## **Installation am Beispiel von Mac OS X**

1. Laden Sie die Software "a*nyconnect-macos-predeploy-k9.dmg*"

https[://ftp.uni-weimar.](https://ftp.uni-weimar.de)de

- 2. Mounten Sie das .dmg-File
- 3. Starten Sie die Installation der Datei AnyConnect.pkg
- 4. Klicken Sie auf »Fortfahren« und akzeptieren Sie anschließend die Lizenzbedingungen

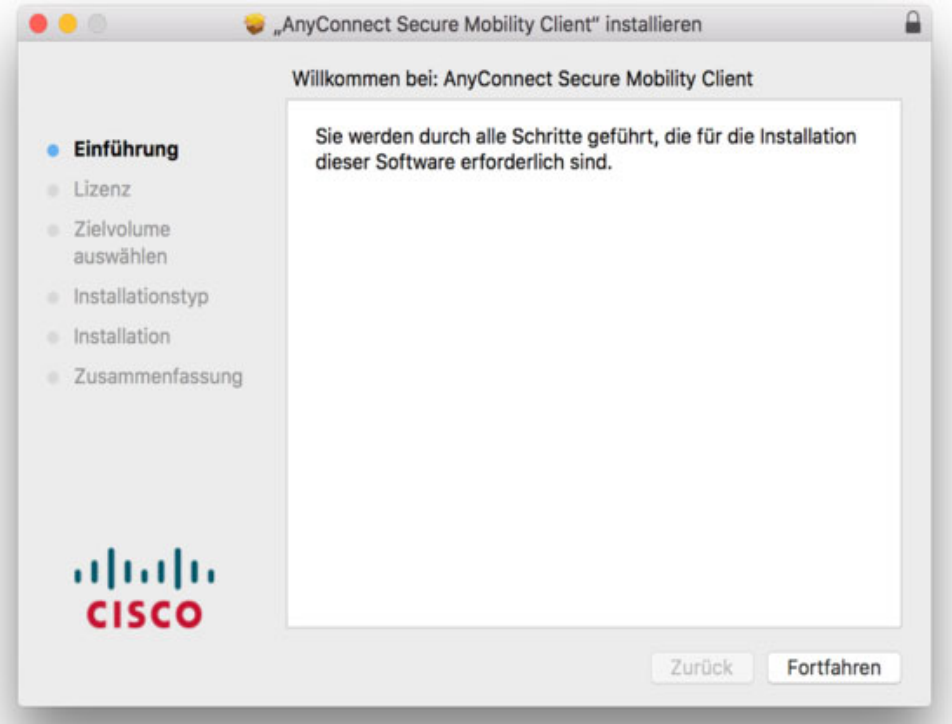

5. Belassen Sie alle Einstellungen im folgenden Fenster und klicken Sie auf »Fortfahren«

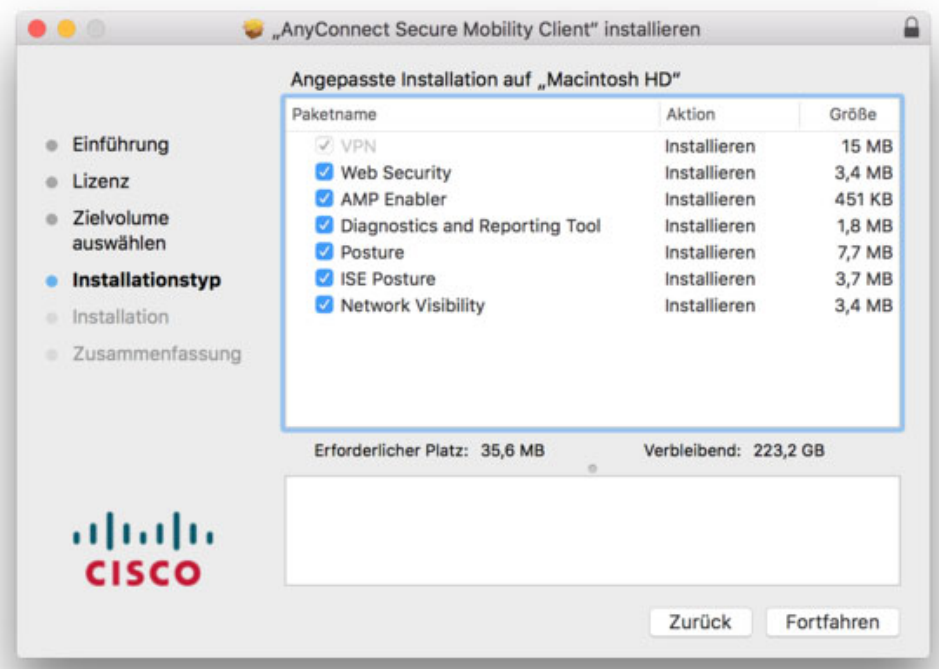

- 6. Dann »Installieren« und »Schließen« klicken.
- 7. Nach der Installation befindet sich im Ordner »Programme« ein Ordner »Cisco«. Darin befindet sich das Programm »Cisco AnyConnect Secure Mobility Client«.
- 8. Starten Sie dieses Programm Es öffnet sich folgendes Fenster:

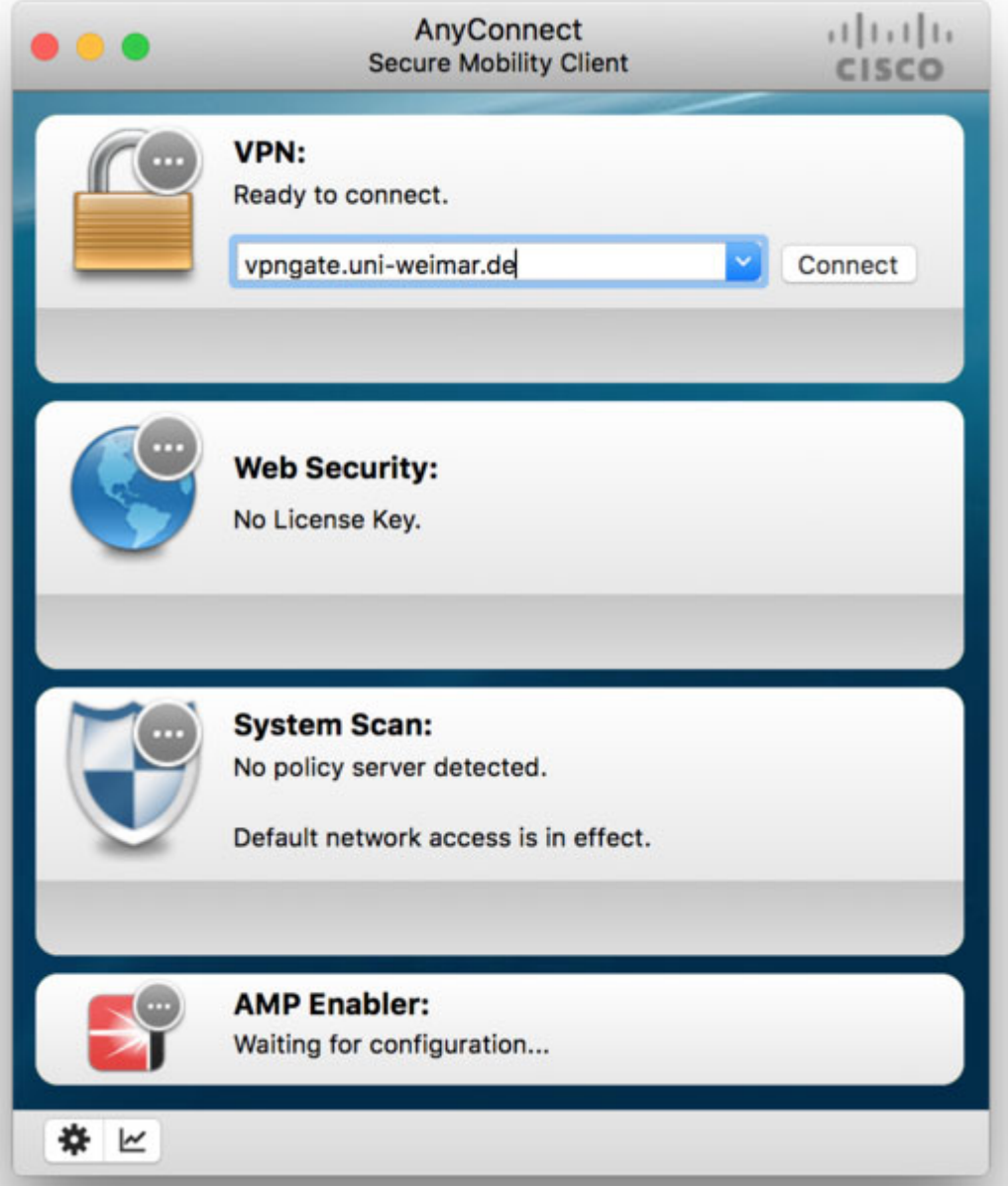

Klicken Sie zuerst auf das Rädchen links unten und setzen Sie den Haken in »Start VPN when AnyConnect is started«!

Tragen Sie nun im Fenster (wie oben abgebildet) unter

VPN: **vpngate.uni-weimar.de**

ein und klicken Sie auf »Connect«.

Geben Sie Login und Passwort ein. In der Statusleiste oben wird angezeigt, dass Sie verbunden sind.

Für einen erneuten Start des AnyConnect Clients können Sie entweder ein Alias von »Cisco AnyConnect Secure Mobility Client« auf den Desktop ziehen oder nach Start des Programms das Symbol auf »Im Dock behalten« einrichten.